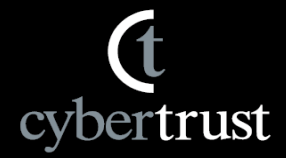

# **サイバートラスト SSL証明書**  $\sim$ 再発行申請手順書(発行から30日以内)~

**サイバートラスト株式会社**

©2020 Cybertrust Japan Co.,Ltd. All rights reserved.

# **サーバー証明書のご申請の際に**

cybertrust

本書は証明書発行後、30日以内の「再発行申請」手順についてご案内します。

本手順では理由を問わず無償で再発行いたしますが、商品、および有効期間の 変更はできません。

再発行にあたり、証明書情報に変更がある場合は審査が必要です。

なお、再発行の時点で証明書の残存期間が13ヶ月以上ある場合は、P.13の補 足をご確認ください。

ご不明な点は、専用サポート窓口までご連絡ください。 Email: [servicedesk@cybertrust.ne.jp](mailto:servicedesk@cybertrust.ne.jp) TEL :  $0120 - 957 - 975$  (平日 9:00 $\sim$ 18:00)

cybertrust

## **1. SureBoardへログインします。**

A) SureBoardログイン画面へ直接アクセス <https://sstra.cybertrust.ne.jp/IRA/loginSb/>

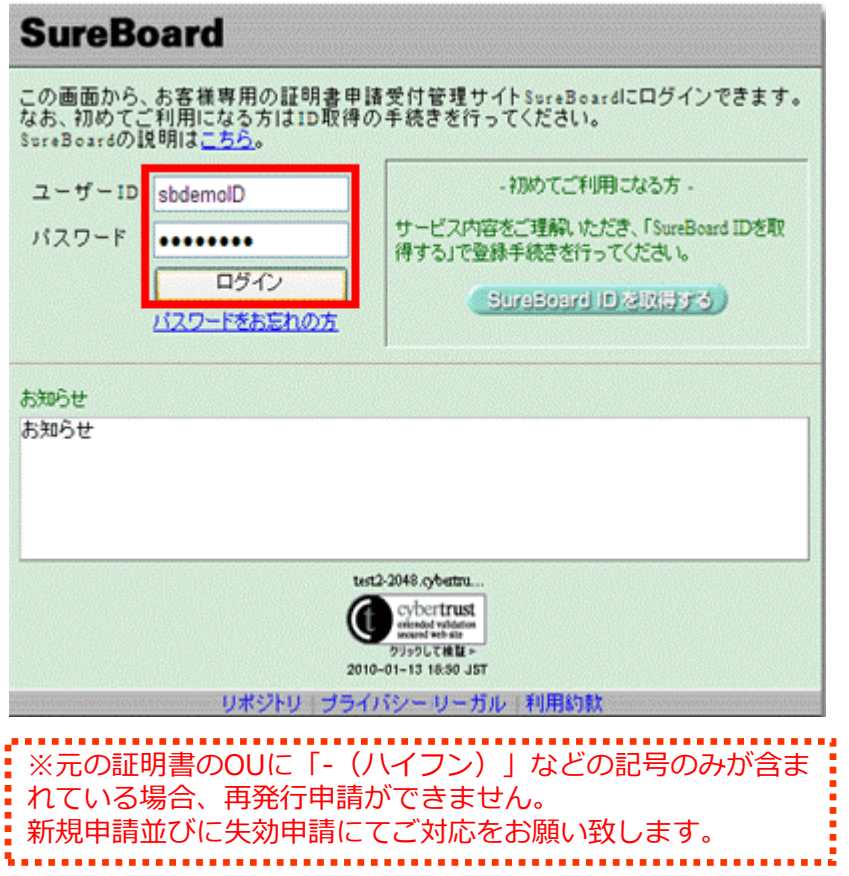

B) 弊社WebページTopの「SureBoardへログイン」ボタンから SureBoardログイン画面にアクセス

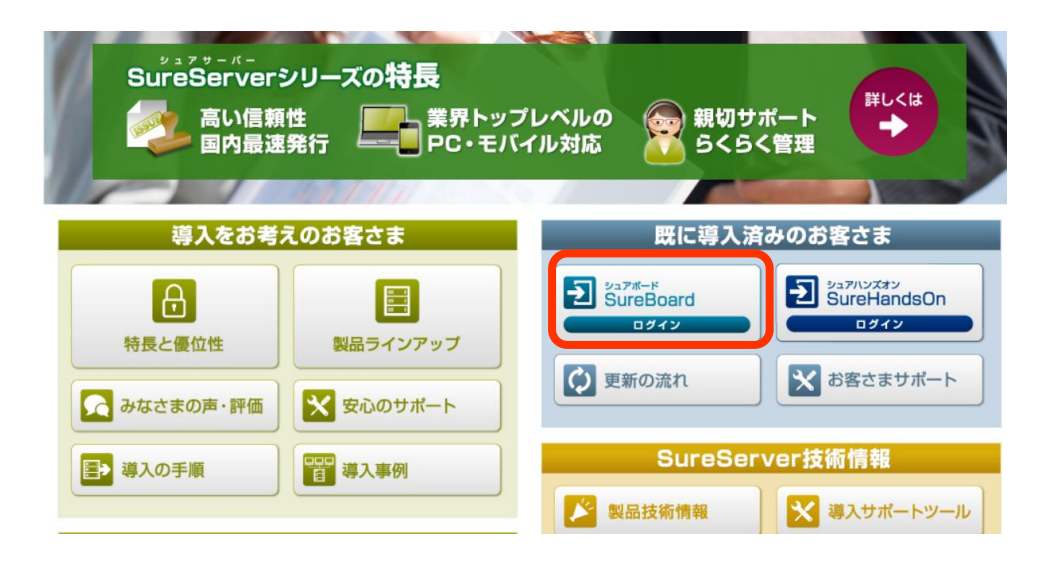

## **ユーザーIDがご不明の場合は、サポート窓口までお問い合わせくだ さい。**

- Email: [servicedesk@cybertrust.ne.jp](mailto:servicedesk@cybertrust.ne.jp)
- TEL : 0120-957-975(平日9~18時)

**2. Top画面の「証明書一覧」から 再発行の対象となる「受付番号」を クリックします。**

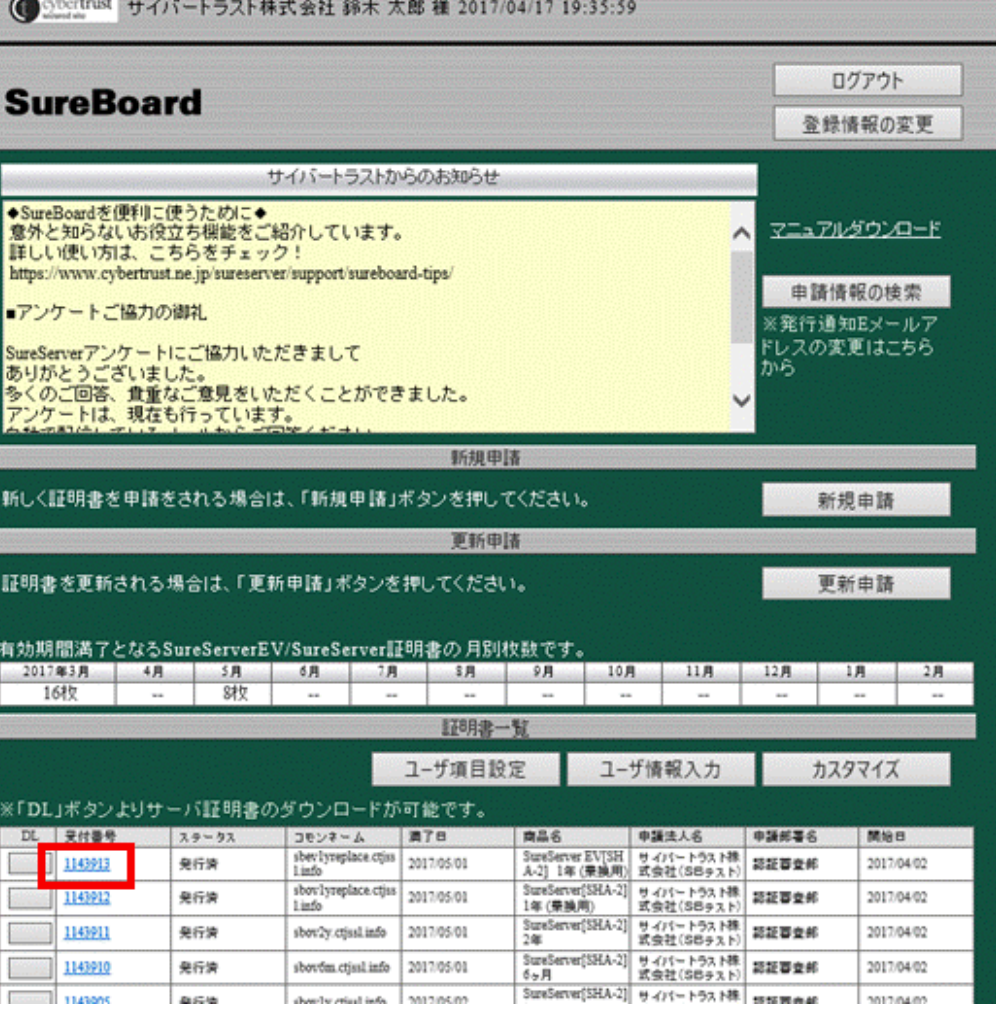

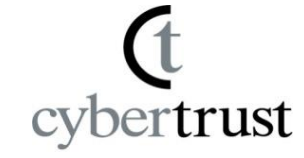

**3. 「申請情報詳細」画面で 「再発行申請」ボタンをクリックし ます。**

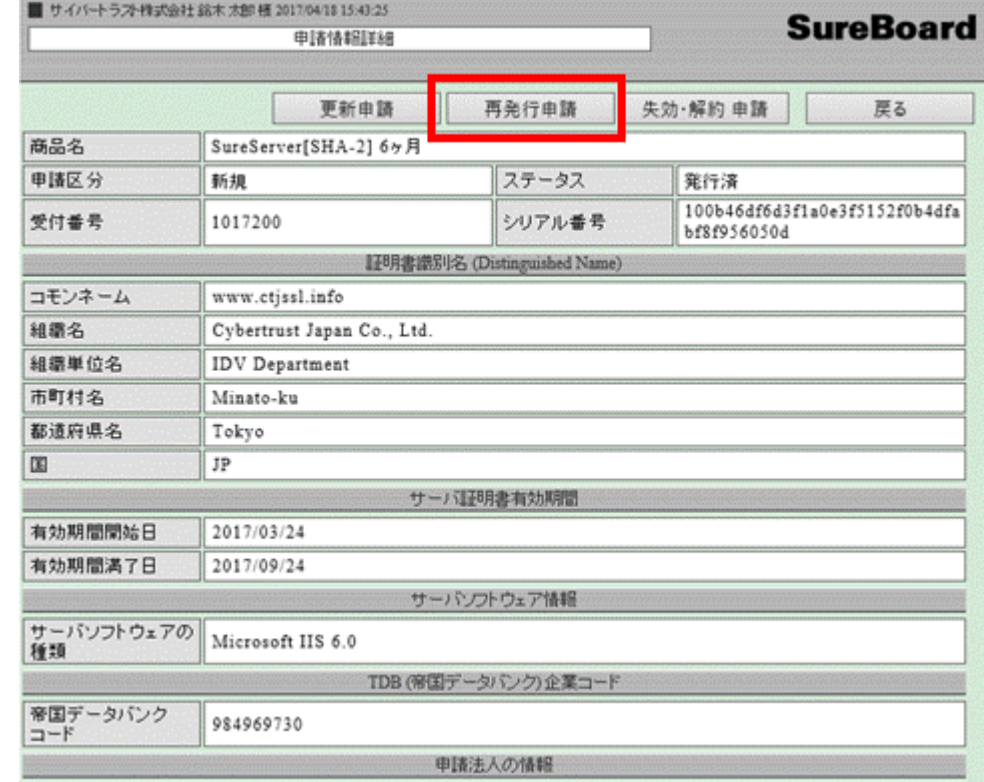

**再発行申請 + 失効申請**

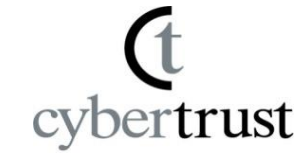

## **4. 「再発行 理由入力」画面で 「再発行理由」、「再発行元証明書 失効希望日」を選択し、「次へ」ボ タンをクリックします。**

※再発行理由は「サーバーリプレース」、「鍵 の紛失・破損」など該当する項目をリストより ご選択ください。

該当がない場合は「その他」をご選択ください。

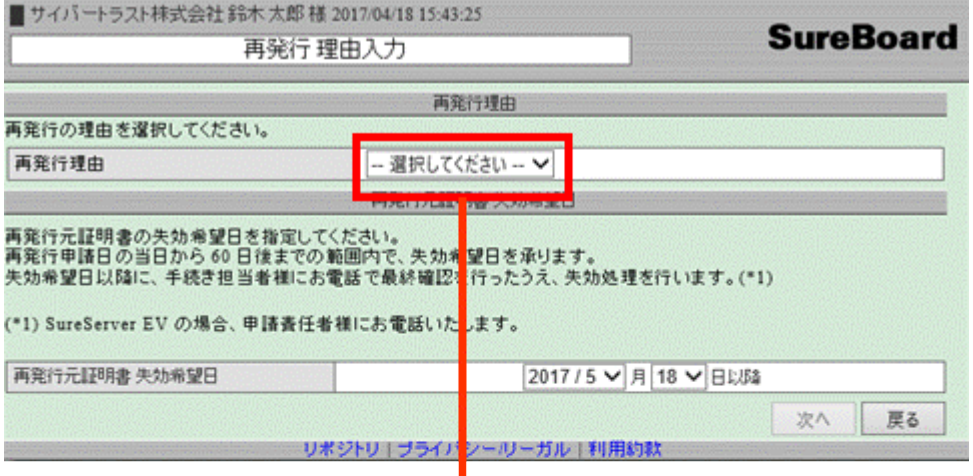

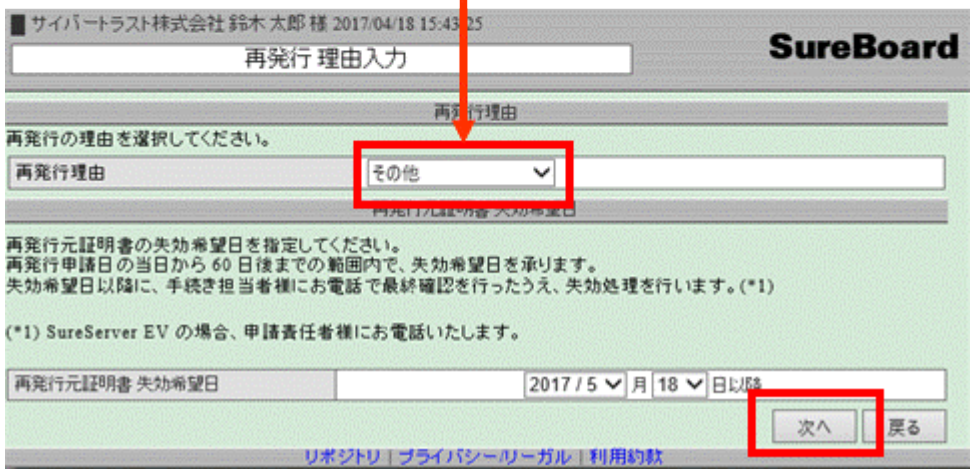

cybertrust

## **6. 「申請情報入力」画面で 申請法人名・申請責任者情報を 選択し、[次へ]をクリックします。**

※情報を変更する場合は、前回の 情報を上書きのうえ、修正を行っ てください。

※情報変更する項目により、審査 が必要な場合があります。

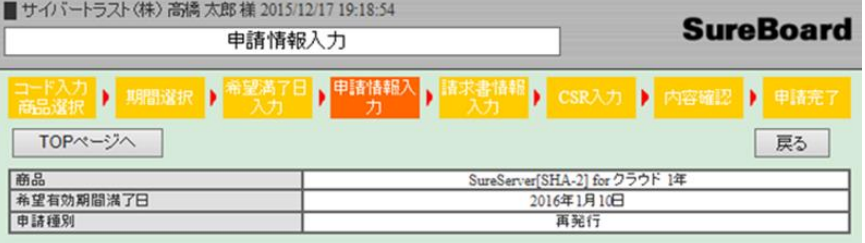

入力が終わったら「次へ」ボタンを押してください。 「印が付いている項目は必須入力項目となります。

申請法人・申請去任者情報入力

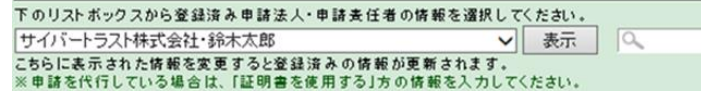

#### ■■■■■データ入力方法はこちらを参照してください。(別ウィンドウで表示されます。)■■■■■

□ SureServer EV を申請する場合はチェックを入れてください。

(SureServer を申請する場合、チェックは不要です。)

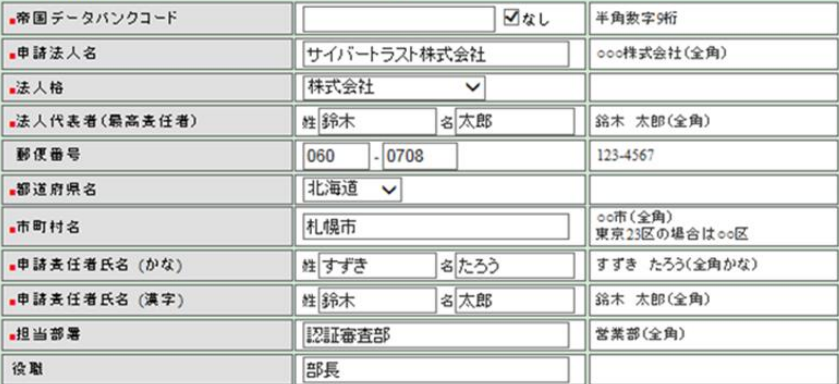

※「新規登録」チェックボックスの状態で2つの動作があります。

※「新規登録」OFF:ここで表示された情報でリストボックスで選択された登録済み情報を更新します。

※「新規登録JON:ここで表示された情報を新しく保存します。これは「登録情報の変更」機能の「申請表任者追加」と同じ 機能です。

□新規登録

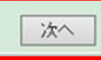

リポジトリ | ブライバシー リーガル | 利用約券

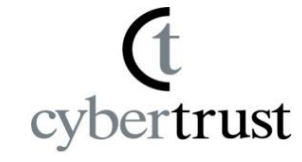

## **7. 「請求情報入力」画面は、前回の情 報が表示されますので、そのまま [次へ]をクリックします。**

※請求書送付先は変更できません。

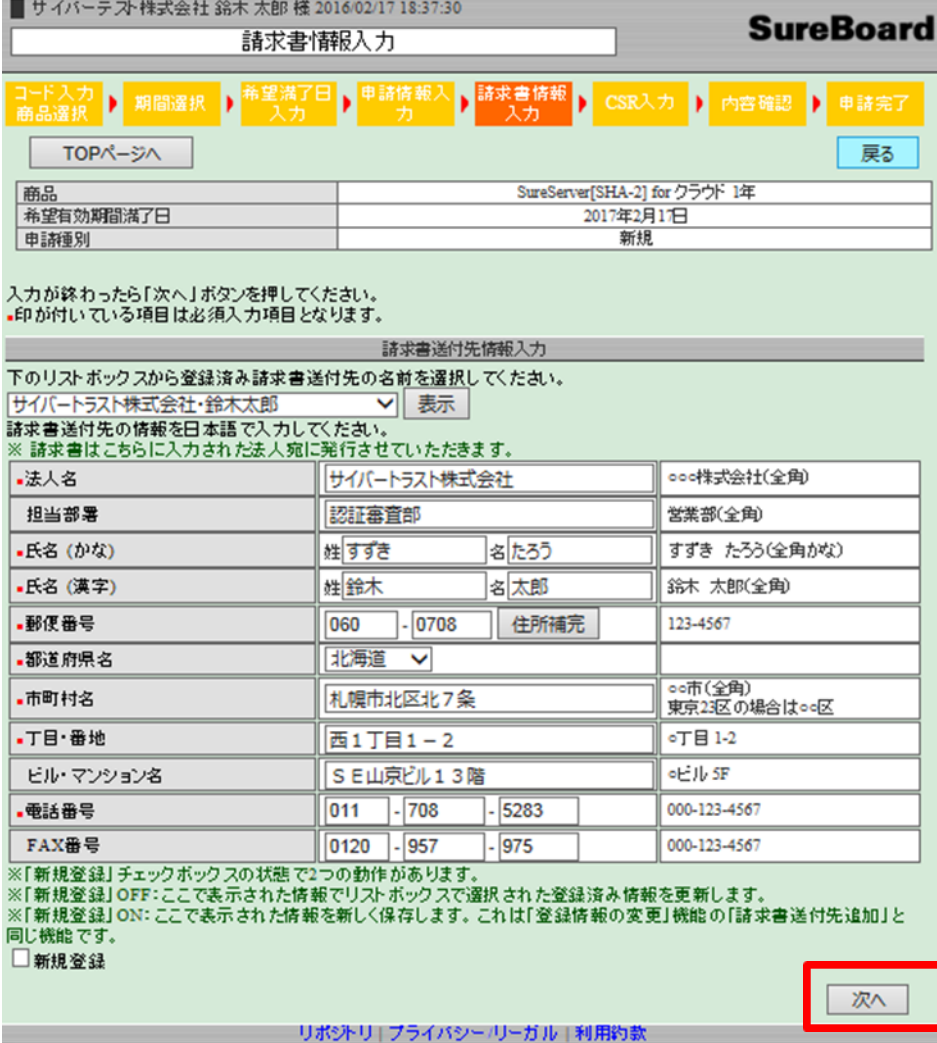

cybertrust

## **8. 「CSR入力」画面でCSRを 貼り付けます**。

※再発行元証明書情報と異なる場合は審査が 必要となります。

発行通知E-mailアドレス、証明書ダウンロード時に使用す るパスワードを入力し、「次へ」クリックします。

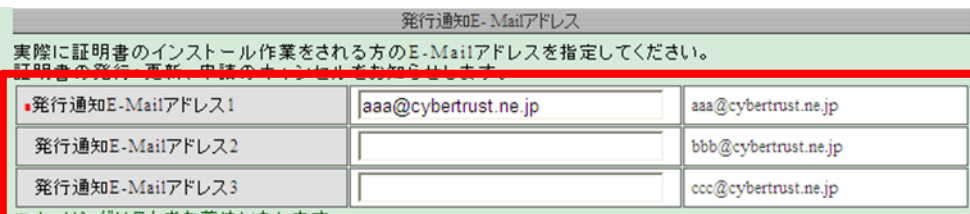

※自動配信(申請・発行・更新等)メールは、発行通知Eメールアドレスおよび手続き担当者Eメールアドレスに配信 されます。

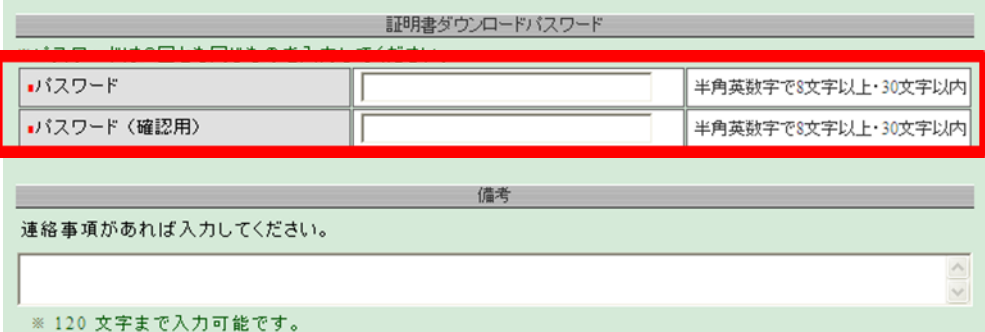

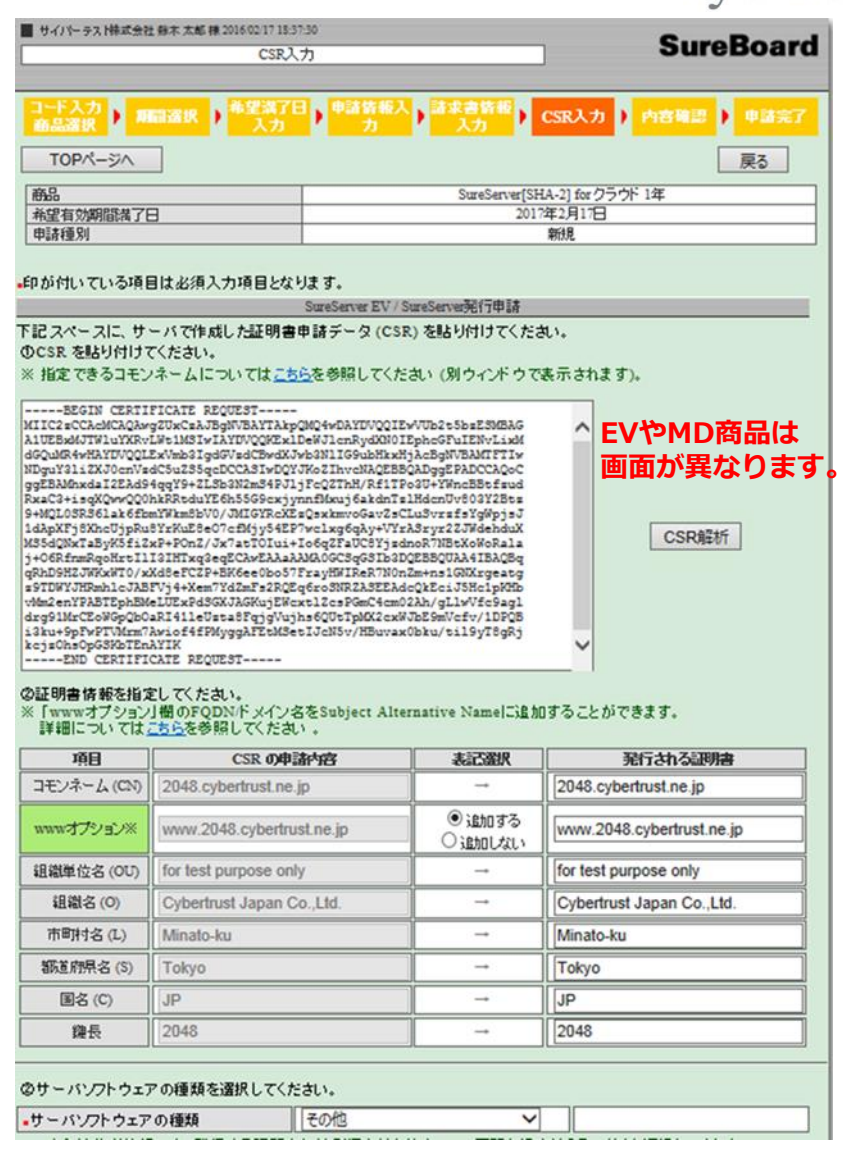

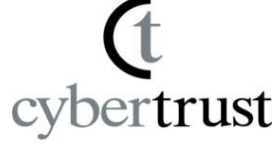

**9. 「内容確認」画面で申請内容を確認 します。**

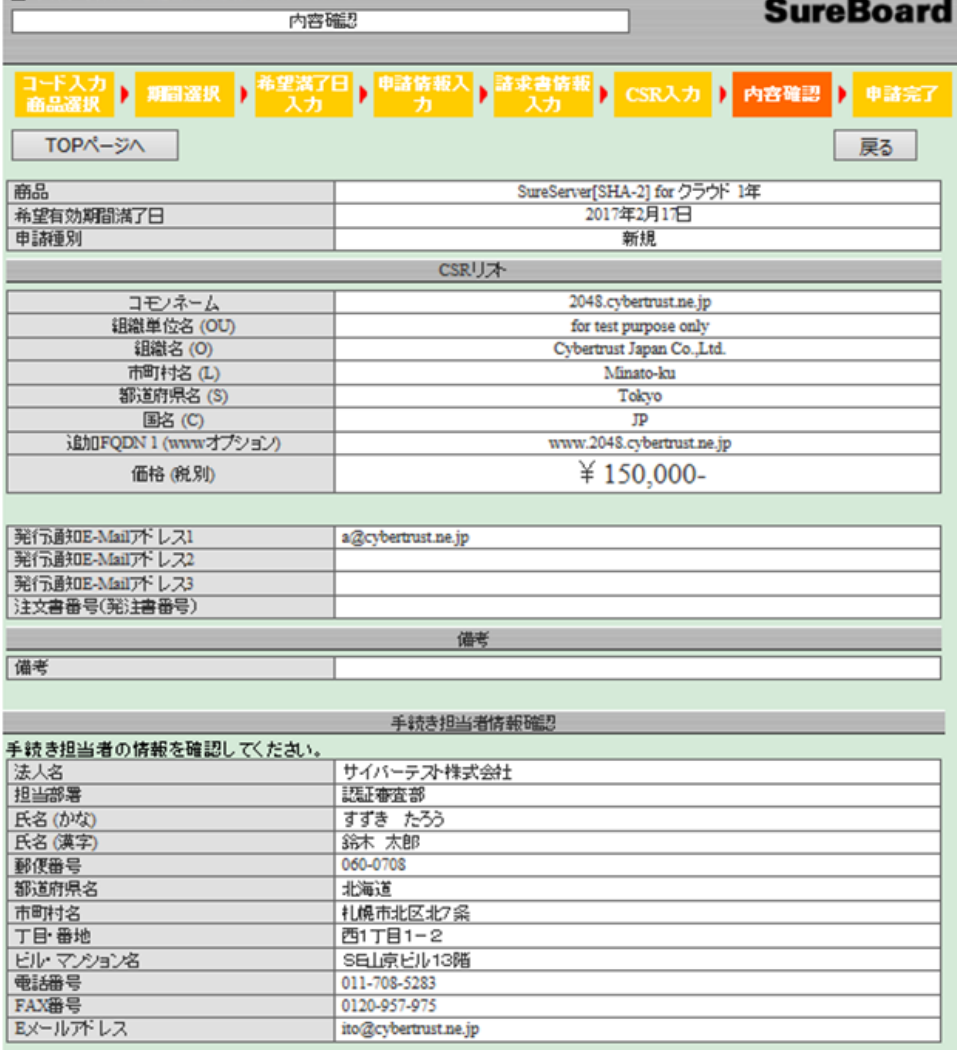

■ サイバーテスト株式会社 鈴木 太郎 様 2016/02/17 18:37:30

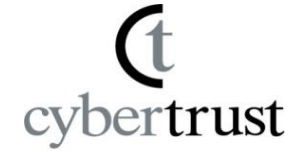

**10. 続けて、**SureServer加入契約書の同意に チェックし、[登録]をクリックします。

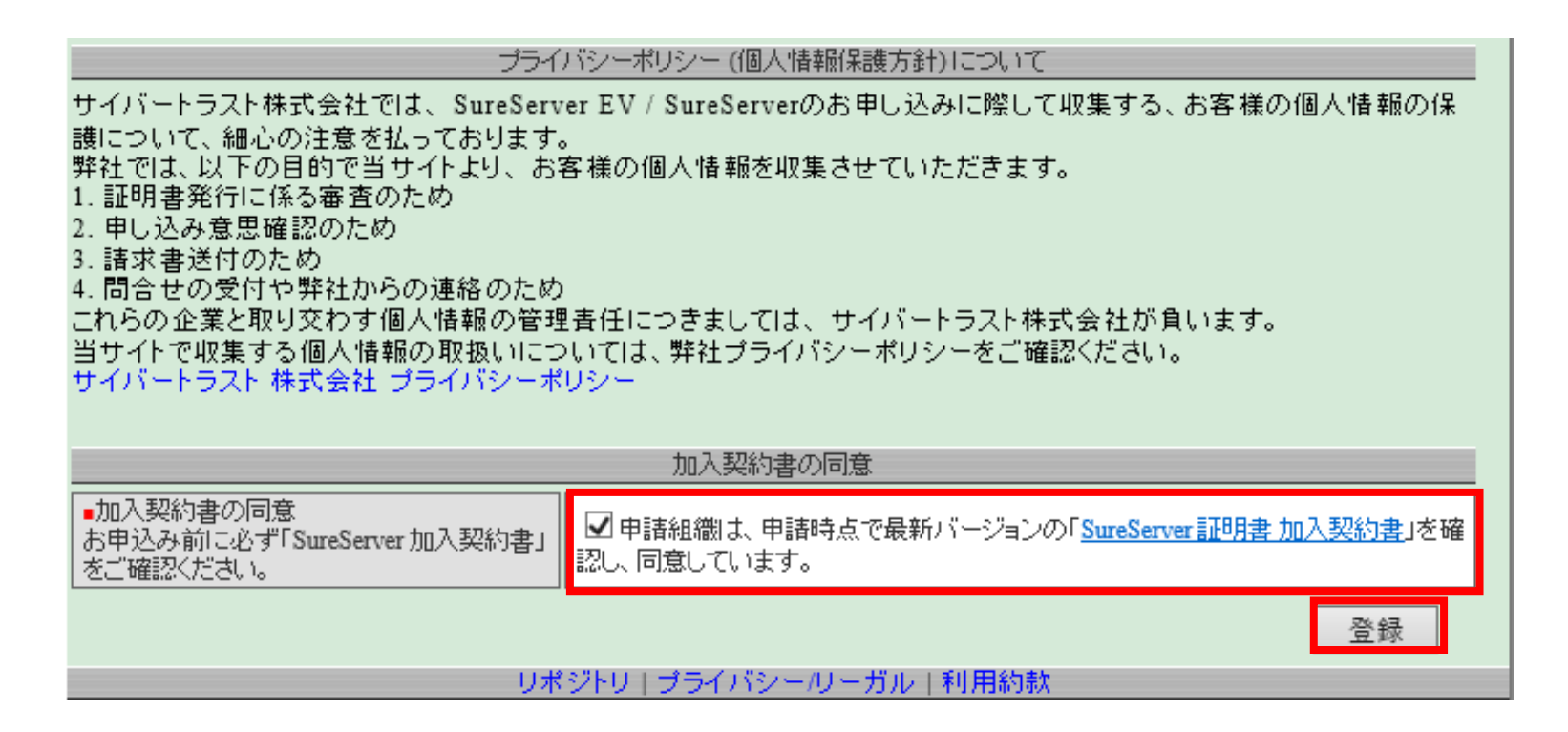

**再発行申請 + 失効申請**

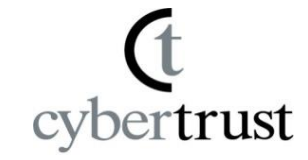

**11.「申請完了」画面で「完了」ボタンを クリックします。**

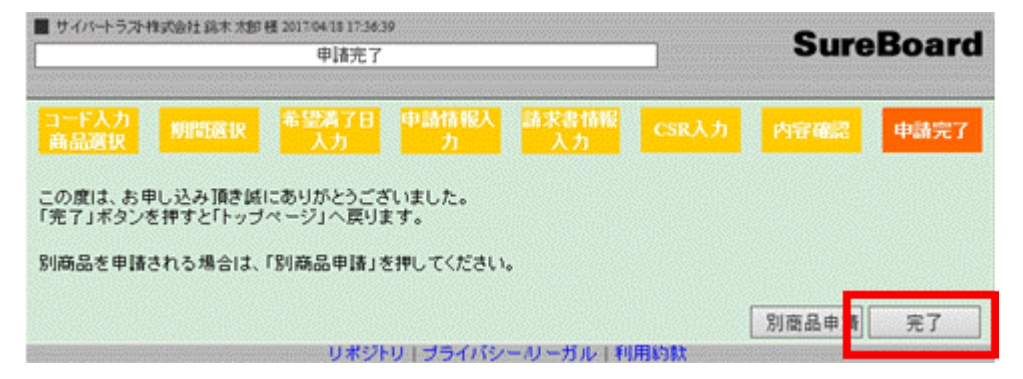

**再発行申請と失効申請は以上で完了です。**

**失効・解約希望日になりましたら、弊社から手続き担当者へ電話確認のうえ、証明書を 失効します。**

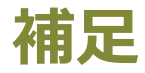

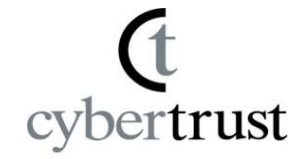

# ■証明書の残存期間が13ヶ月以上ある場合

2020年9月1日以降、サーバー証明書の最大有効期間は13ヵ月-1日です。 再発行手続きを行う時点でそれ以上の残存期間がある場合は、有効期間を 短縮して発行を行います。

以下の例では、2021年7月11日以降に再発行することで、本来の有効期間を 持つ証明書が発行されます。

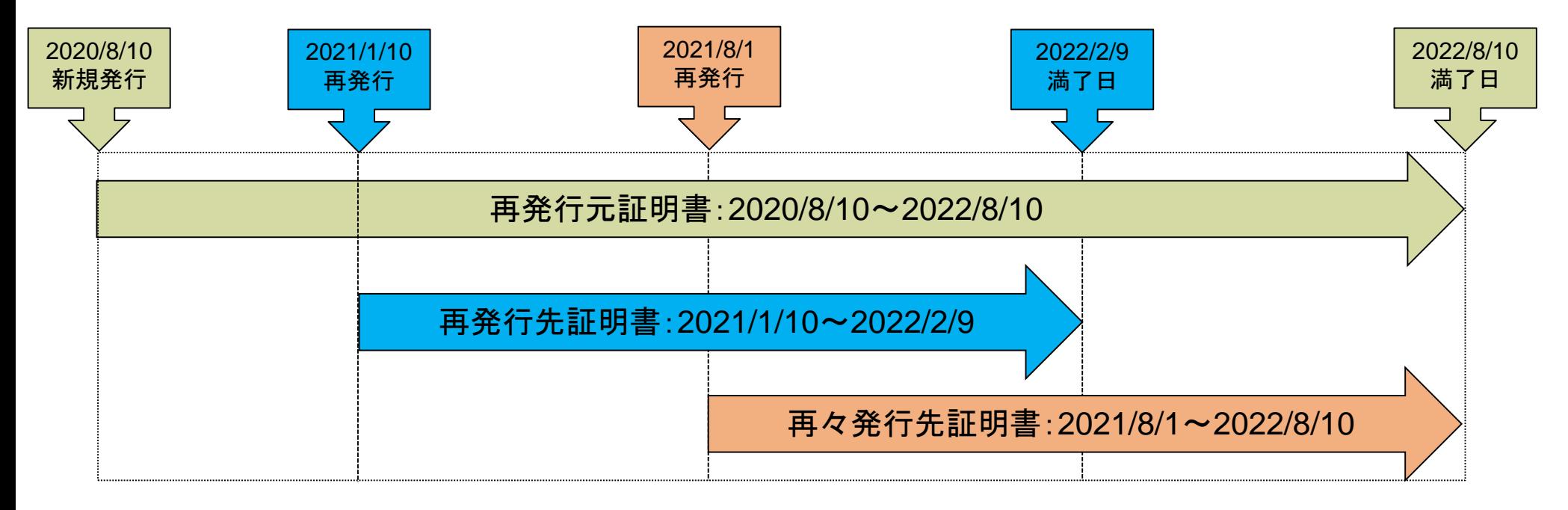

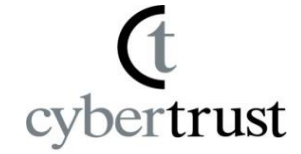

# C cybertrust

### **ご不明点につきましては、**

- **サポート窓口までお問い合わせください。**
- Email: [servicedesk@cybertrust.ne.jp](mailto:ct_support@cybertrust.ne.jp)
- TEL : 0120-957-975(平日9~18時)